# **General control tables in the new user interface**

All tables in the new user interface contain common functionalities, which are described in detail in this chapter. Each table does not have to contain all the functionalities described here, but only those that make sense. Table configuration such as e.g. order, visibility of columns, and their width is in most cases saved automatically after closing the window (it is also possible to save it explicitly).

This chapter describes the functionality of the new user interface available since D2000 V12.2.G)

- [Control panel above the table](#page-0-0)
	- <sup>o</sup> [Control buttons above the table](#page-0-1)
	- <sup>o</sup> [Text box for quick filtering in a table](#page-2-0)
- [Working with columns in a table](#page-3-0)
- [Marking records in a table](#page-4-0)
- [Copying the contents of the table to the clipboard](#page-5-0)
- [Advanced settings](#page-5-1)
- [Window panel](#page-6-0)
	- [Table Panel general settings](#page-6-1)
	- [Table Panel Columns](#page-7-0)
	- <sup>o</sup> [Table Panel row style](#page-7-1)

# <span id="page-0-0"></span>Control panel above the table

Above the table, there is a panel with buttons, a search box and paging (if the table is set to page data).

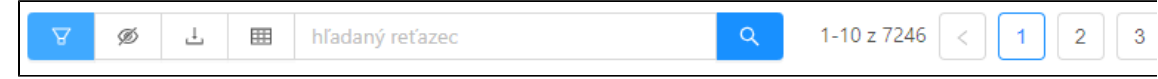

The panel above the tables provides general functionalities for the table and its data. To the far left are the control buttons, followed by a search text box with a search button.

Behind it is the position of the currently displayed records with the total number of records. To the far right are the paging buttons.

### <span id="page-0-1"></span>**Control buttons above the table**

The functionalities of the buttons above the table are as follows:

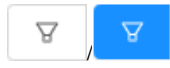

/ - hide/show filter to the left of the table, this button is present only if a panel with filter items is implemented for the table

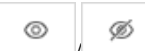

- this button means that the data in the table is continuously updated automatically. Therefore, it is possible to turn on the monitoring of the last record added to the table, if a new record is added to the table (e.g. alarm, monitored event, etc.). Enabling this setting will automatically scroll /page the table so that this last added entry is visible. Turning on this button automatically sets the sorting of records so that new records are added chronologically to the end of the table (the table is automatically ascending according to the time column). Tracking of the last added record is automatically cancelled whenever the user manipulates the table (e.g. selection of a row, manually scrolling up, changing the order by clicking on the column header, etc.).

<span id="page-0-2"></span>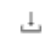

- menu for exporting all records from the table to TXT, CSV, PDF formats or to the clipboard

| <b>C</b> História |                                               |                                           |                                  |          |                                     |  |
|-------------------|-----------------------------------------------|-------------------------------------------|----------------------------------|----------|-------------------------------------|--|
| $\Delta$<br>Ø     | 山<br>囲<br>hľadaný reťazec                     | Export do PDF (7246 záznamov)<br>$(\vee)$ |                                  |          |                                     |  |
| Meno              | B Export do TXT                               | Stav alarmu                               | Čas vzniku udalosti <sup>↑</sup> | Priorita | Príčina udalosti<br><b>Užívateľ</b> |  |
| P.Alarm           | □ Export do CSV                               | Alarm                                     | 5, 12, 2019 14:37:49             | Alarm    | On                                  |  |
| My_Alarm          | D Export do PDF<br>Na šírku                   | <b>NoKvit</b>                             | 5.12.2019 14:37:50               | Alarm    |                                     |  |
| My_Alarm          | $\overline{\mathbb{U}}$ Kopírovať do schránky | Alarm                                     | 5.12.2019 14:37:51               | Alarm    |                                     |  |
| <b>A</b> P.Alarm  |                                               | NoKvit                                    | 5. 12. 2019 14:37:52             | Alarm    | False                               |  |
| P.Alarm           |                                               | Alarm                                     | 5, 12, 2019 14:37:53             | Alarm    | On                                  |  |
| <b>My_Alarm</b>   |                                               | <b>NoKvit</b>                             | 5.12.2019 14:37:55               | Alarm    |                                     |  |
| P.Alarm           |                                               | NoKvit                                    | 5.12.2019 14:37:56               | Alarm    | False                               |  |
| My_Alarm          |                                               | <b>Alarm</b>                              | 5.12.2019 14:37:56               | Alarm    |                                     |  |
| <b>A</b> P.Alarm  |                                               | Alarm                                     | 5, 12, 2019 14:37:57             | Alarm    | On                                  |  |
|                   |                                               |                                           |                                  |          |                                     |  |

Export all records to PDF via the dropdown menu of the export button. At the top right, the progress of the entire export is displayed at the end, which displays the standard dialog for saving the file.

| Meno             | Popis  | Stav alarmu   | Čas vzniku udalosti <sup>↑</sup> |  | Priorita | <b>Užívateľ</b><br>Príčina udalosti |
|------------------|--------|---------------|----------------------------------|--|----------|-------------------------------------|
| <b>A</b> P.Alarm |        | Alarm         | 5, 12, 2019 14:37:49             |  | Alarm    | On                                  |
| My_Alarm         |        | <b>NoKvit</b> | 5.12.2019 14:37:50               |  | Alarm    |                                     |
| My_Alarm         |        | <b>Alarm</b>  | 5.12.2019 14:37:51               |  | Alarm    |                                     |
| <b>A</b> P.Alarm |        | NoKvit        | 5. 12. 2019 14:37:52             |  | Alarm    | False                               |
| <b>A</b> P.Alarm |        | Alarm         |                                  |  | Alarm    | On                                  |
| My_Alarm         |        | <b>NoKvit</b> | Export do TXT                    |  | Alarm    |                                     |
| <b>A</b> P.Alarm | NoKvit |               | ■ Export do CSV                  |  | Alarm    | False                               |
| My_Alarm         |        | <b>Alarm</b>  | D Export do PDF<br>Na výšku      |  | Alarm    |                                     |
| <b>A</b> P.Alarm |        | Alarm         | Kopírovať do schránky            |  | Alarm    | On                                  |
|                  |        |               |                                  |  |          |                                     |
| $\rightarrow$    |        |               |                                  |  |          |                                     |

Export only selected table entries via the right-click context menu.

#### ▦

- the menu with advanced table options provides the following:

Column Filter - turns on the display of search text boxes below column names, through which it is possible to filter rows according to whether they contain the specified string in a given column. Wildcards \* and ? are also supported for specific requirements.

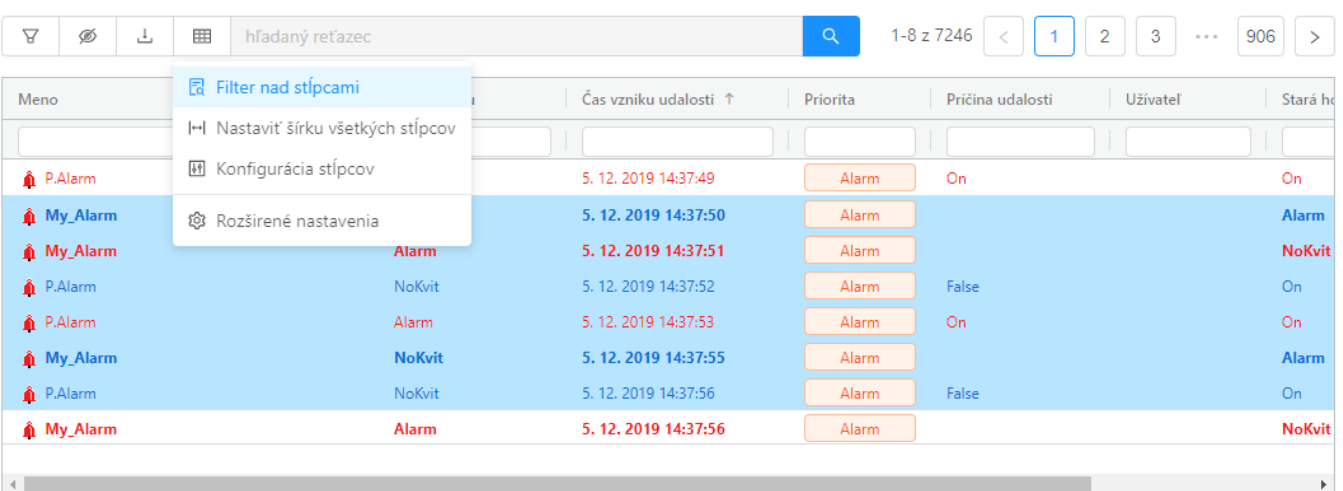

Turning on the filter above the columns allows you to enter a search string separately for each column.

- Set width of all columns sets the width of the displayed columns so that their contents are visible.
- Column Configuration displays a dialog for setting the visibility and order of the columns in the table

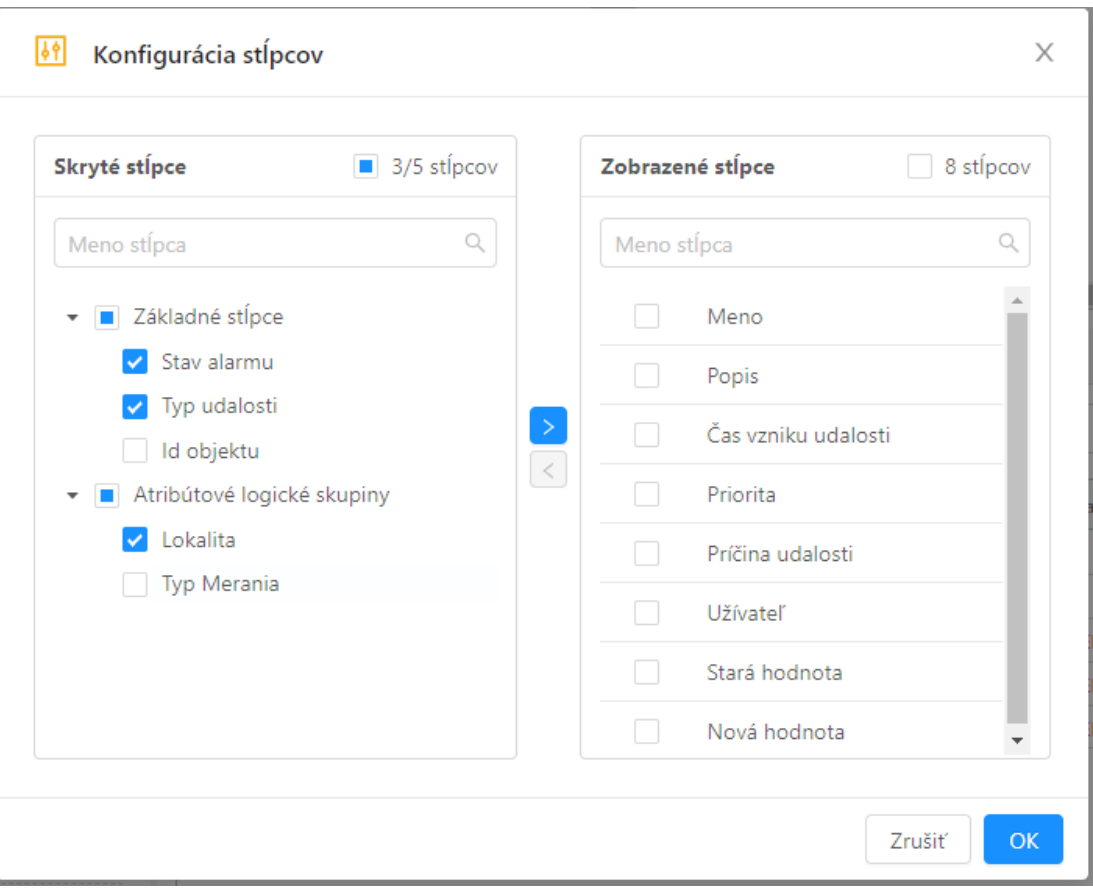

Table column configuration dialog. On the right side, the panel shows a tree of hidden columns logically divided into groups.

On the left side, there is a list of visible (displayed) columns in the panel, the order of columns can be changed by dragging and dropping the mouse.

Hiding and showing columns is done by moving selected (checked) columns using the buttons between the panels.

Advanced table settings - in the right part of the screen the panel with advanced table settings will be displayed, its functionality is described in a separate subchapter.

### <span id="page-2-0"></span>**Text box for quick filtering in a table**

⊘

Above the table, there is also a search box with a record search button. It can look like this:

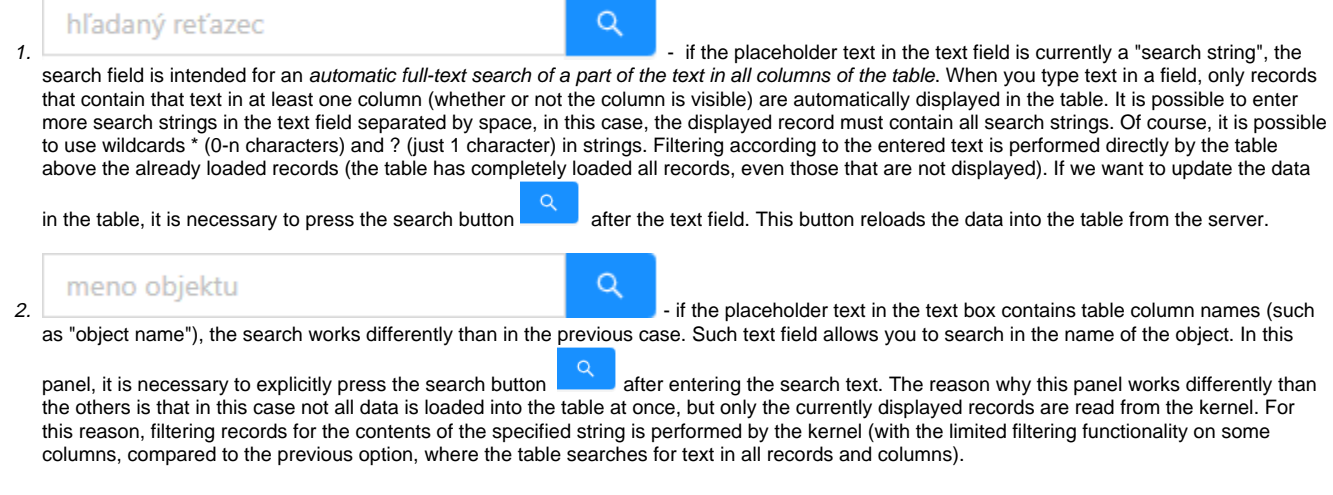

In the case of a search field for an object name, it is also possible to search in its description using the keywords "AND" or "OR" (eg ⊙ search string:  $*N^*$  AND  $*p^*$  searches for all objects that have the letter M in their name and in the description object is the letter P).

# **Orientation and navigation of the table**

The tables show the interval of the currently displayed records in the table in the upper right part. For pages that have paging settings, paging buttons are also displayed, through which you can quickly jump to the next or previous pages, or the first and last page by clicking.

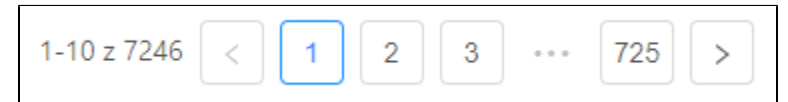

The table currently shows the first to tenth record out of a total of 7246 records.

The data is therefore paged after 10 records per page, in total we have 725 pages available.

We are currently on the first page. Click on buttons 2, 3, and 725 to jump to the given page.

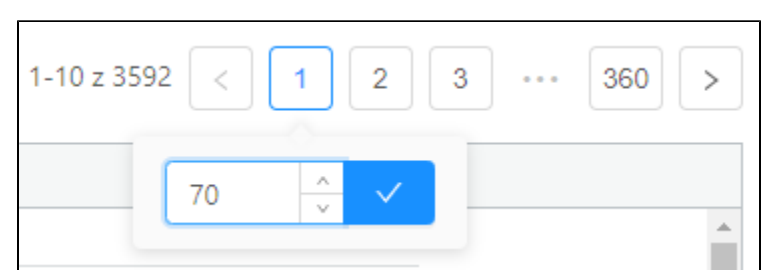

 After moving the mouse over the button with the number of the currently displayed page, a popup bubble will appear with the option to enter any page number to which we want to jump to.

In this case, we entered page number 70. After pressing the button , the records on page 70 will be displayed in the table.

You can also use the keys PGUP (go back one page), PGDOWN (go to the next page), HOME (go to the first page), END (go to the last page) to navigate the table.

You can also use the mouse wheel to scroll vertically on a scrollbar table; if you hold down the SHIFT key, you scroll horizontally to columns that did not fit on the screen instead of vertically scrolling.

# <span id="page-3-0"></span>Working with columns in a table

Each table allows the following column functionalities:

- change the width of the column by moving the right edge of the column header
- automatic change of column width to suitable by double-clicking on the right edge of the column header
- sorting by clicking on the column header according to which it is to be sorted, repeated clicking sets the sorting order in ascending or descending order
- if the table supports it, it is possible to use sorting by several columns at once by successively clicking on the column headers while holding down the CTRL key
- move columns with the mouse by drag & drop by moving the column header
- pin a column to the right or left edge of the table by holding down the column over the left or right edge of the table

| A<br>Ø           | 巴<br>囲<br>hľadaný reťazec |                       | Q        | $1 - 13z34$<br>$\overline{2}$<br>$\overline{1}$ | 3<br>$\geq$ |
|------------------|---------------------------|-----------------------|----------|-------------------------------------------------|-------------|
| Meno             | Popis                     | Čas vzniku udalosti ↑ | Priorita | Príčina udalosti<br>Užívateľ                    | St          |
| <b>A</b> P.Alarm |                           | 9. 12. 2019 16:24:51  | Alarm    | False                                           |             |
| <b>A</b> P.Alarm |                           | 9. 12. 2019 16:24:51  | Alarm    | On                                              |             |
| <b>A</b> P.Alarm |                           | 9. 12. 2019 16:24:51  | Alarm    | False                                           |             |
| <b>A</b> P.Alarm |                           | 9. 12. 2019 16:24:51  | Alarm    | On                                              |             |
| <b>A</b> P.Alarm |                           | 9. 12. 2019 16:24:52  | Alarm    | False                                           |             |
| <b>A</b> P.Alarm |                           | 9. 12. 2019 16:24:53  | Alarm    | On                                              |             |
| <b>A</b> P.Alarm |                           | 9. 12. 2019 16:24:56  | Alarm    | False                                           |             |
| <b>A</b> P.Alarm |                           | 9. 12. 2019 16:24:57  | Alarm    | On                                              |             |
| <b>A</b> P.Alarm |                           | 9.12.2019 16:25:00    | Alarm    | False                                           |             |
| <b>A</b> P.Alarm |                           | 9. 12. 2019 16:25:01  | Alarm    | On                                              |             |
| P.Alarm          |                           | 9. 12. 2019 16:25:04  | Alarm    | False                                           | n           |
| <b>A</b> P.Alarm |                           | 9. 12. 2019 16:25:05  | Alarm    | On                                              | Ω           |
| <b>A</b> P.Alarm |                           | 9. 12. 2019 16:25:08  | Alarm    | False                                           | Ω           |
|                  |                           |                       |          |                                                 |             |
| $\leftarrow$     |                           |                       |          |                                                 | Þ           |

How to attach a column to the left edge of a table.

≡

menu can also be called up by right-clicking on the column name).

After moving the cursor over the column name, a drop-down menu icon with items for column settings will appear in its right part (alternatively the

| Meno              | $\equiv$<br>Popis                  |   | Stav alarmu      |  |
|-------------------|------------------------------------|---|------------------|--|
| S Pripnút' stĺpec |                                    | ⋗ | Pripnúť vľavo    |  |
|                   | ↔ Nastaviť šírku stĺpca            |   | Pripnúť vpravo   |  |
|                   | <b>Ø</b> Skryť stĺpec              |   | <b>I VUINVIL</b> |  |
|                   |                                    |   | Alarm            |  |
|                   | ↔  Nastaviť šírku všetkých stĺpcov |   | <b>NoKvit</b>    |  |
|                   | ○ Resetovať stĺpce                 |   | Alarm            |  |
|                   | M Konfigurácia stĺpcov             |   | NoKvit           |  |
|                   |                                    |   |                  |  |

Drop-down menu for a column called "Name"

The context menu for the column contains the following items:

- Pin Column allows you to pin or unpin multiple columns to the left or right edge of the table. These columns always remain visible, while the other columns remain in the centre of the table with the horizontal scroll bar.
- Set column width automatically sets the column width so that the displayed column content is as visible as possible (this can also be achieved by double-clicking on the right edge of the column)
- Hide column the column will be hidden and will not be visible until the user re-enables visibility in the column configuration or by resetting their settings
- Set the width of all columns analogous to "Set column width" but the operation will be performed on all columns
- Reset columns reset the position, width and size of the columns to the default column settings
- Column Configuration displays the configuration dialog for showing and hiding columns (described above)

# <span id="page-4-0"></span>Marking records in a table

Individual records are marked in the table by clicking on the row with the record. To perform an operation on a group of multiple records, they must first be marked, and it is possible to mark a contiguous or discontinuous group of records.

#### **Marking of a continuous group of alarms**

- 1. Click on the first alarm in the group.
- 2. Press and hold the SHIFT key.
- 3. Click on the last alarm in the group.

Alternatively, you can select only with the mouse as follows.

- 1. Click and hold the first alarm in the group.
- 2. Move the mouse to the last alarm in the group.
- 3. Release the mouse button

#### **Marking of a discontinuous group of alarms**

- 1. Press and hold CTRL key.
- 2. Click on the alarm names to gradually add the required alarms to the group. Clicking on an already added entry will remove that entry from the group.

#### **Selecting from all visible records**

1. Press  $CTRL + A - all currently visible table records are be selected.$ 

# <span id="page-5-0"></span>Copying the contents of the table to the clipboard

There are three ways to copy the contents of a spreadsheet

with the keyboard shortcut CTRL+C it is possible to copy the currently marked (focused) table cell.

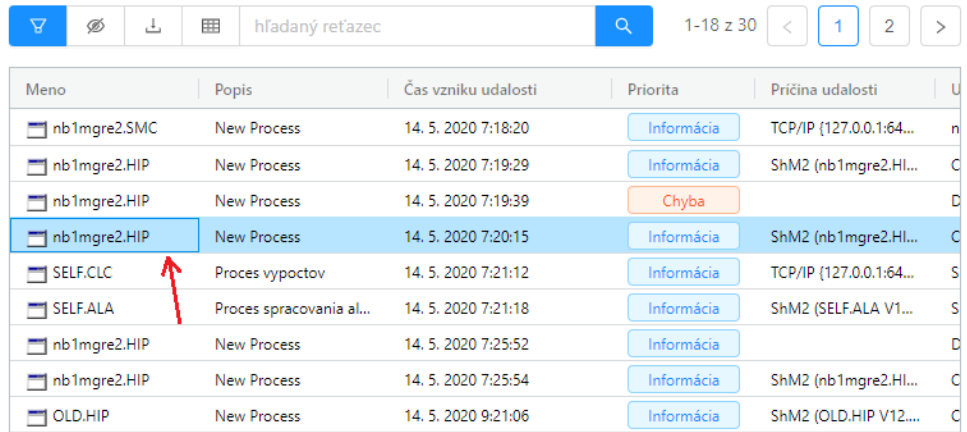

The blue border of the cell indicates the currently selected cell -the contents of which can be copied

by [exporting to the clipboard](#page-0-2) either the entire table or only selected rows

### <span id="page-5-1"></span>Advanced settings

The panel with advanced settings can be displayed via the menu from the button above the table. The panel appears on the right side of the screen and contains several expandable sub-panels.

⊞

| $\Delta$<br>击<br>Ø | 囲<br>hľadaný reťazec  |                                           |                    |                                     | @ Rozširené nastavenia                          | X |
|--------------------|-----------------------|-------------------------------------------|--------------------|-------------------------------------|-------------------------------------------------|---|
| Meno<br>Popis      |                       | Čas vzniku udalosti<br>Priorita<br>Príčii |                    | Okno "MONITORING "<br>$\rightarrow$ | ⇆                                               |   |
| nb1mgre2.SMC       | <b>New Process</b>    | 14, 5, 2020 7:18:20                       | TCP/<br>Informácia |                                     |                                                 |   |
| nb1mgre2.HIP       | <b>New Process</b>    | 14, 5, 2020 7:19:29                       | Informácia         | <b>ShM</b>                          | Tabuľka - všeobecné nastavenia<br>$\rightarrow$ | ⇆ |
| nb1mgre2.HIP       | <b>New Process</b>    | 14, 5, 2020 7:19:39                       | Chyba              |                                     | Tabulka - stĺpce<br>⋋                           | ⇆ |
| nb1mgre2.HIP       | <b>New Process</b>    | 14, 5, 2020 7:20:15                       | Informácia         | ShM.                                |                                                 |   |
| SELF.CLC           | Proces vypoctov       | 14, 5, 2020 7:21:12                       | Informácia         | TCP/                                | Tabuľka - štýlovanie riadkov<br>≻               | ⇘ |
| SELF.ALA           | Proces spracovania al | 14, 5, 2020 7:21:18                       | Informácia         | <b>ShM</b>                          |                                                 |   |
| nb1mgre2.HIP       | New Process           | 14, 5, 2020 7:25:52                       | Informácia         |                                     |                                                 |   |
| nb1mgre2.HIP       | New Process           | 14, 5, 2020 7:25:54                       | Informácia         | <b>ShM</b>                          |                                                 |   |
| T OLD.HIP          | <b>New Process</b>    | 14, 5, 2020 9:21:06                       | Informácia         | <b>ShM</b>                          |                                                 |   |
| T OLD.HIP          | <b>New Process</b>    | 14, 5, 2020 9:21:07                       | Chyba              |                                     |                                                 |   |
| T OLD.HIP          | <b>New Process</b>    | 14, 5, 2020 9:21:16                       | Informácia         | <b>ShM</b>                          |                                                 |   |
| T OLD.HIP          | <b>New Process</b>    | 14.5.2020 9:21:17                         | Chyba              |                                     |                                                 |   |
| m nb1mare2.HIP     | <b>New Process</b>    | 14, 5, 2020 10:46:04                      | Chyba              |                                     |                                                 |   |

Advanced monitoring window settings

# <span id="page-6-0"></span>**Window panel**

The first drop-down panel is named the currently open window, and it is impossible to manage the configuration of the entire window through it. It contains settings not only of the whole table but also of other components in the window such as e.g. filter panel (in this case, for example, the currently selected filter is saved).

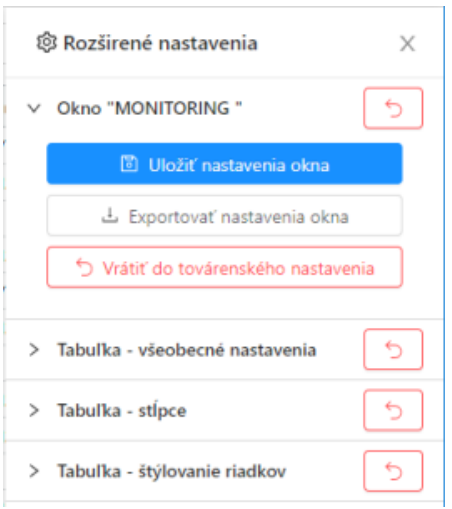

The panel contains the following buttons:

┑

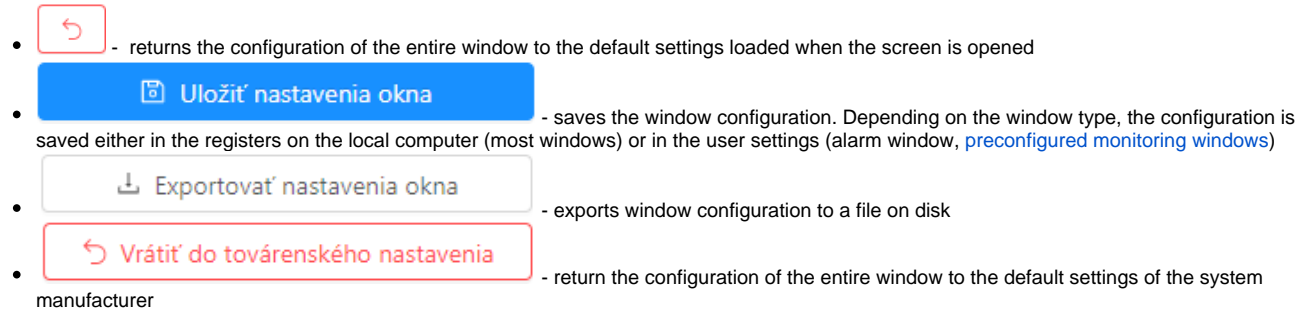

# <span id="page-6-1"></span>**Table Panel - general settings**

The following can be set in the general settings of the table:

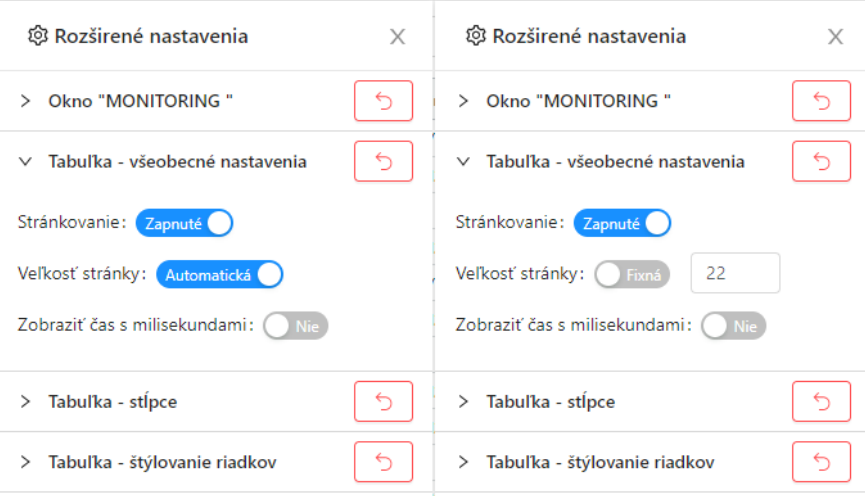

- on/off paging in case of paging off, the entries in the table are not divided into pages but are in one large scrollable list.
- if paging is enabled, you can define the number of records per page. Either the automatic page size is set according to the available space in the window or it is possible to set this size to a fixed number of records
- in the case of a table with a column showing the time, it is also possible to set the display of milliseconds

### <span id="page-7-0"></span>**Table Panel - Columns**

This panel allows you to hide and show the available table columns. Columns are grouped.

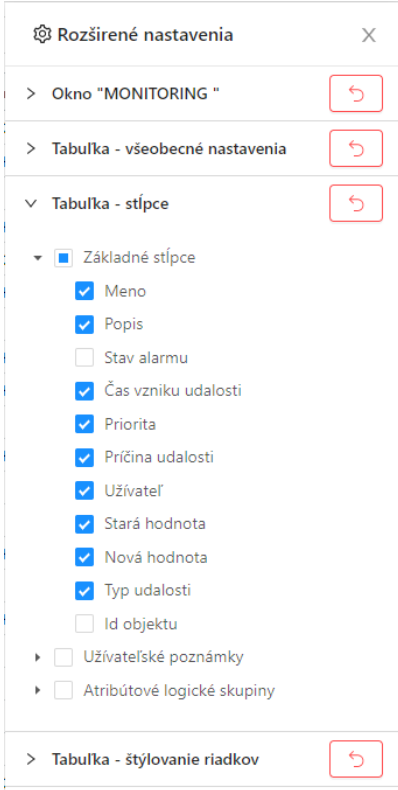

#### <span id="page-7-1"></span>**Table Panel - row style**

The last panel in the table settings allows you to change the size and style of rows according to the content of individual records. In each table, it is possible to change the font size of all rows of the table via this panel. For some tables (e.g.. in the monitoring or alarms window), it is also possible to define the text colour, background and font strength (bold) based on the values in the record (e.g. colouring of active unacknowledged alarms).

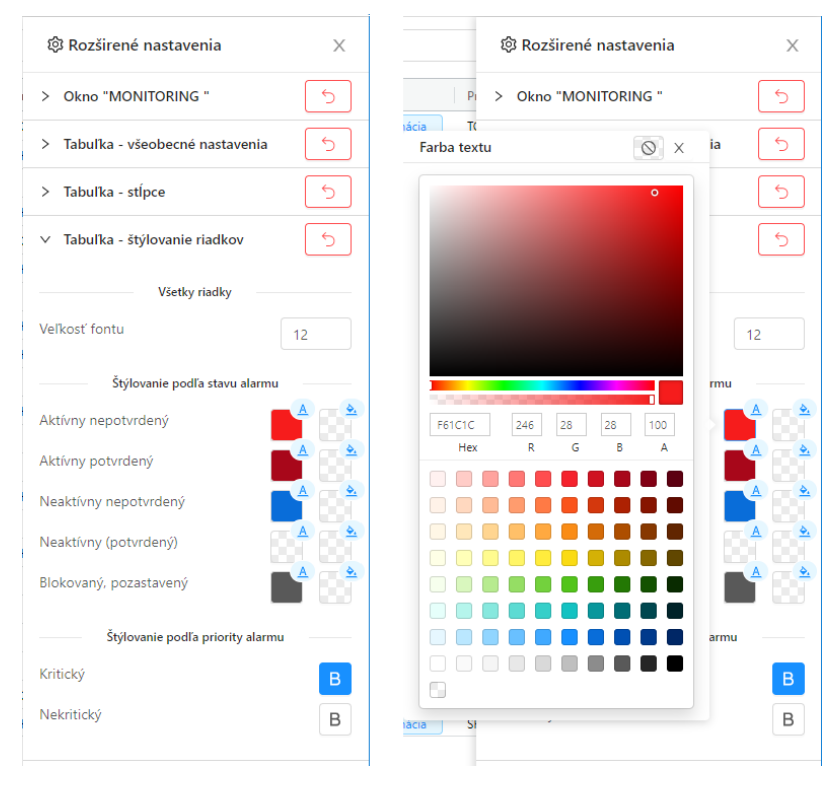

After clicking on the colour box, a popup will appear with the option to select a new colour.